## **View Event History**

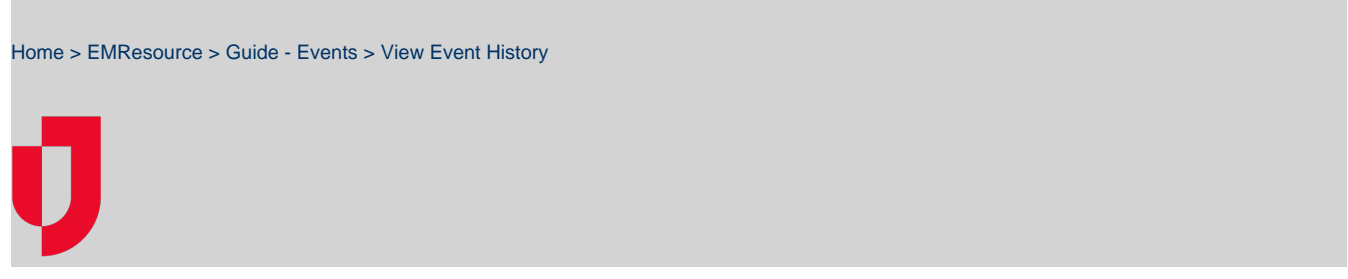

If you have the appropriate rights, you can view the history of active and ended events.

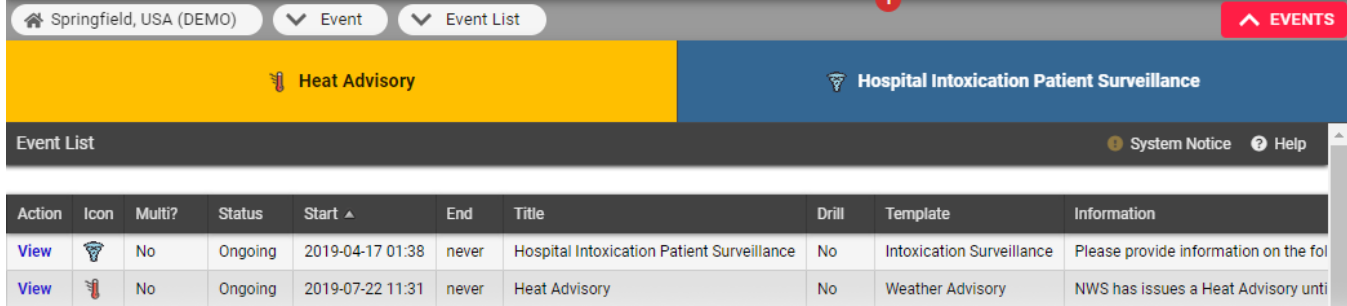

## **To view an active event's history**

- 1. In the top banner's event bar, click the event. The Event Status page opens
- 2. On the right, click **History**. The Event History window opens.
- 3. To print the history, on the upper right, click **print**.
- 4. When you are done, click the X icon to close the window.

## **To view an ended event's history**

- 1. In the main menu, click **Event** and then click **Event List**. The Event List page opens.
- 2. Locate the event and, on that row, click **View History**. The Event History window opens.
- 3. To print the history, on the upper right, click **print**.
- 4. When you are done, click the X icon to close the window.